## Configure used projects

You can see all used projects and their versions In the Advanced Project Usages Configuration dialog.

To open the Advanced Project Usages Configuration dialog

- 1. Login to the Teamwork Cloud server.
- 2. Open your server project.
- 3. On the main menu, click Collaborate > Project Usages > Project Usages. The Project Usages dialog opens.
- Click the button. The Advanced Project Usages Configuration dialog opens.

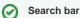

You can use the search bar to faster filter used projects by name.

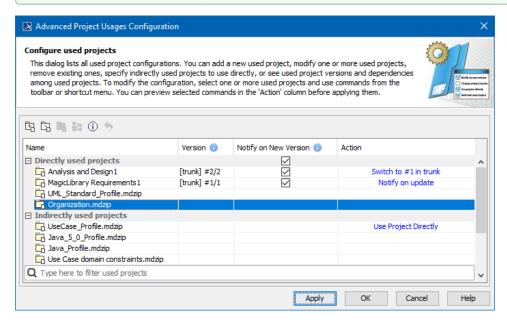

In this dialog you can make various modifications for one or more projects at a time. Select one or more used projects and:

- Click the Notify on New Version check-box to get notifications when a new version of a particular project is available on the server.
- Use the commands in the toolbar or shortcut menu to:
  - Add a new project to the server project you are working with
  - Remove a used project from the server project you are working with.
  - Start using an indirectly used project directly.
  - Change the version of a selected used project.
  - Review the information of a selected used project.
  - Reset changes to a selected used project. You must do this before applying selected actions!

In the Action column, you can see the action to be performed on a particular project after the Apply button is clicked.

To turn the action on, click one of the following:

- Apply to apply changes and keep the dialog open in order to see what changes are applied. Please note, the applied changes cannot be
- OK to apply changes and close the dialog.